## 学生登录平台操作流程

- 1. 浏览器:Google 浏览器
- 2. 登录网址: http://60.18.250.146:9975/main.html

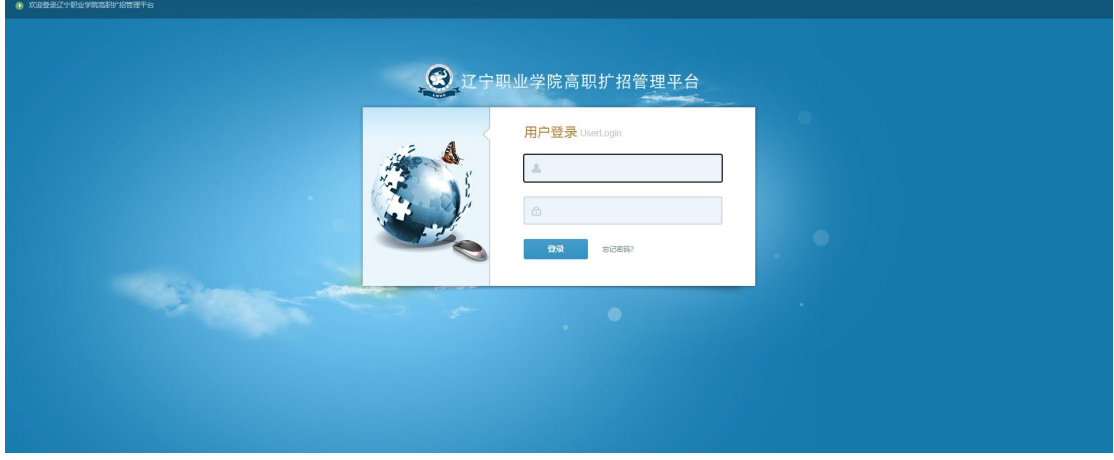

(图 1)

3. 登录账号:学号

登录密码:123456

4. 登录之后界面显示如下图:

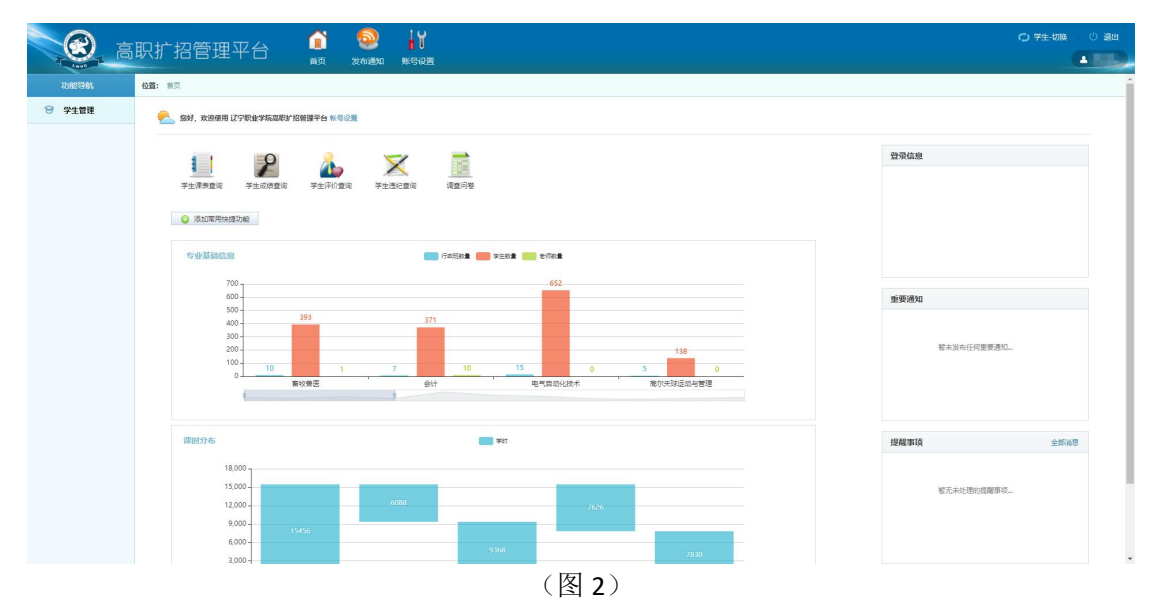

## 5. 学生管理

包含:学生课表查询、学生成绩查询、学生评价查询、学生违纪

查询、调查问卷五个部分

4.1 学生课表查询

点击【学生课表查询】可以查询【学年课表】和【周课表】。

在【学年课表】中,选择学年后,展示当前学年的全部课表,可 在此基础上选择【授课类型】:集中授课、分散授课,进行分类授课 课表查询,如图 3、图 4:

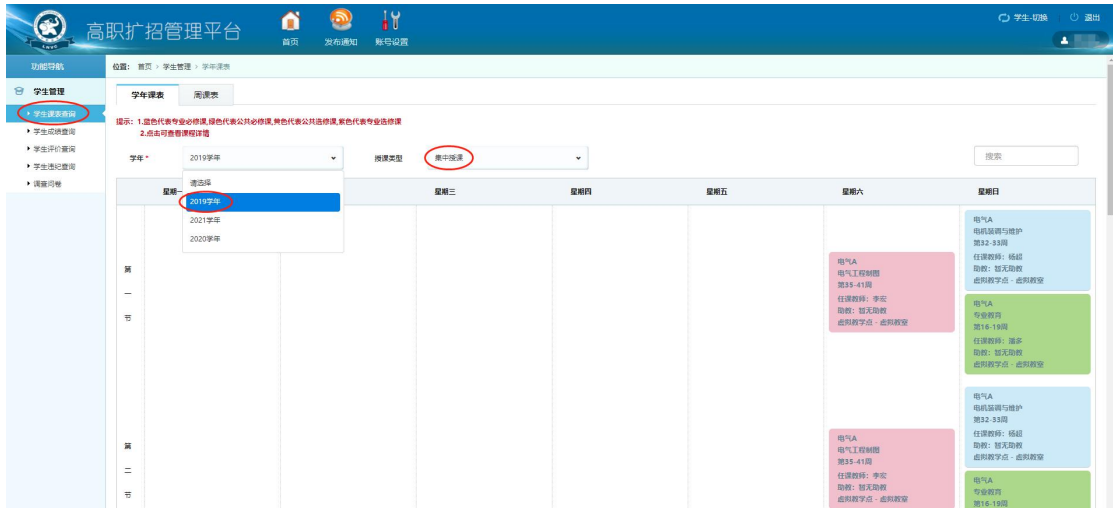

(图 3)

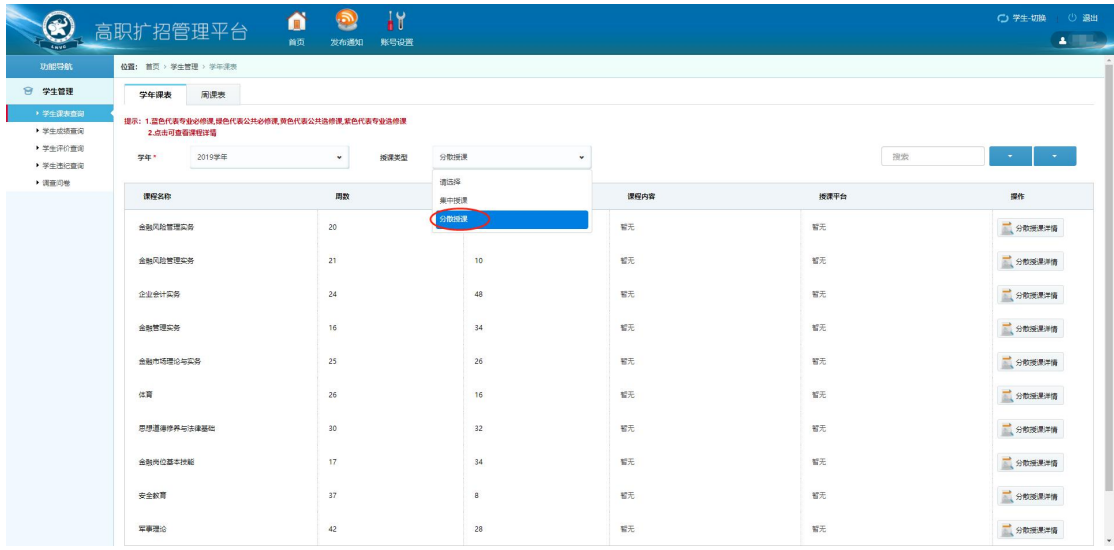

(图 4)

在【周课表】中,选择【学年】、【周数】、【授课类型】,即可查询具 体周课表信息,如图 5:

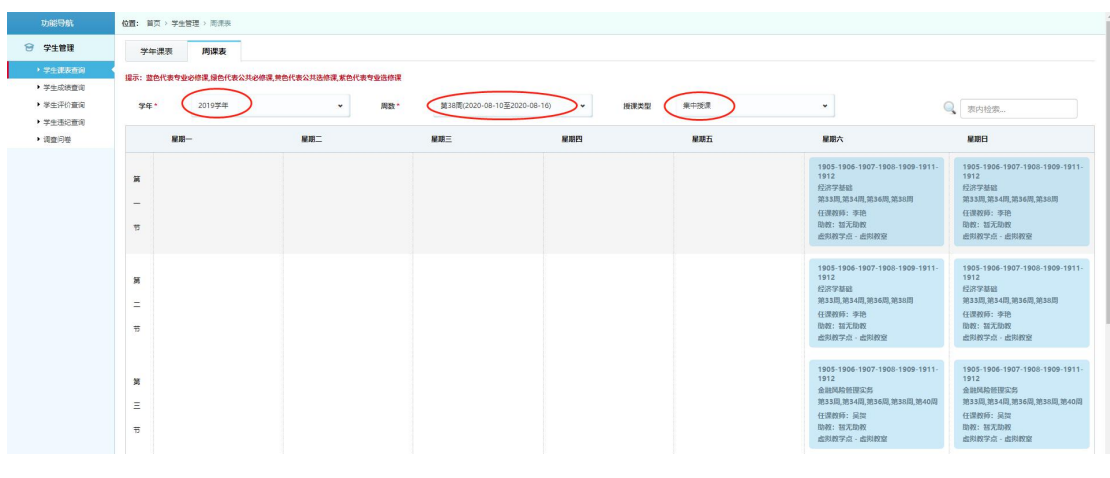

(图 5)

4.2 学生成绩查询

## 选择年级或课程名称,点击"开始检索"进行查询,如图 6

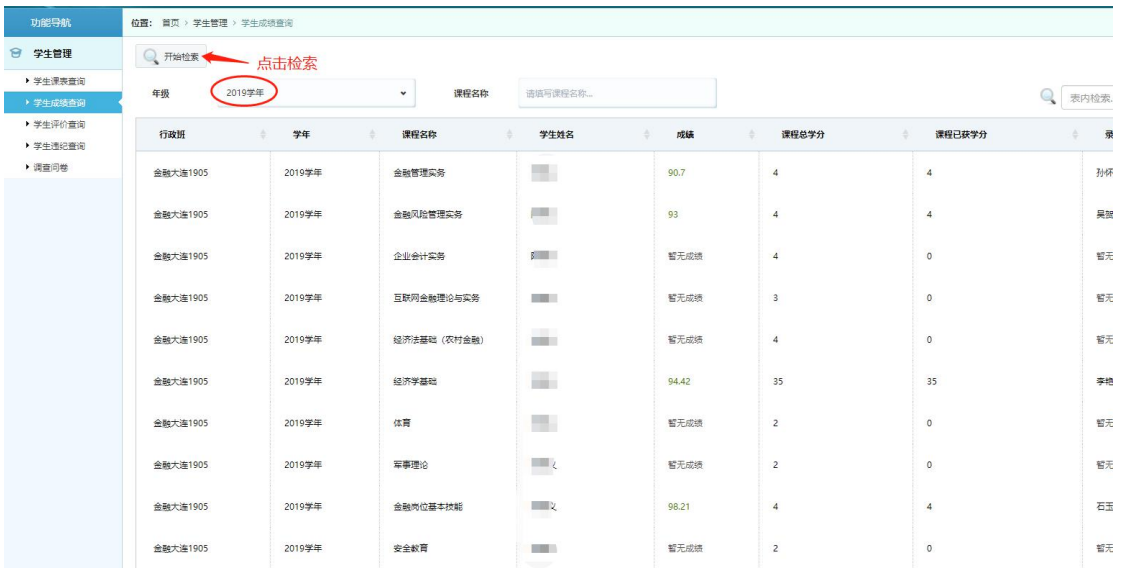

(图 6)

4.3 学生评价查询

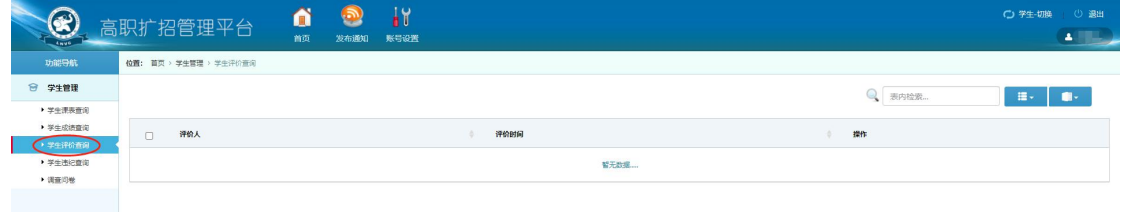

## 4.4 学生违纪查询

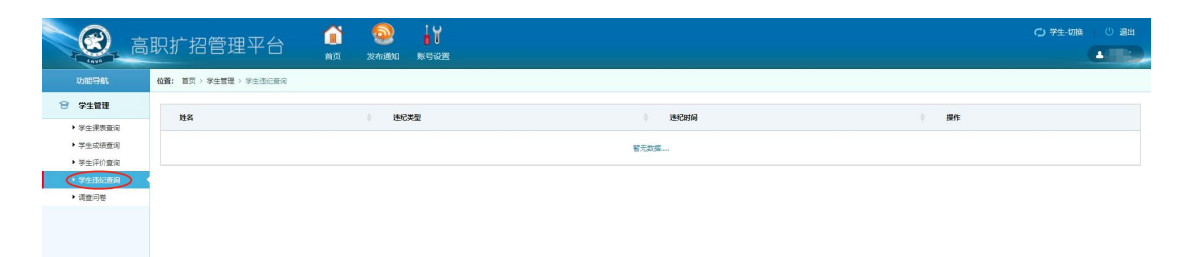

(图 8)

4.5 调查问卷

此功能暂未开放